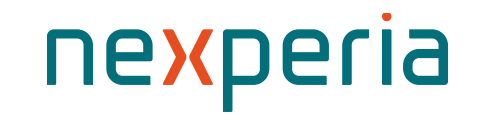

### **Nexperia - Elektronische Angebotsanfrage**

Globale Beschaffung - Lieferantenportal

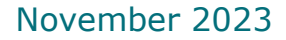

### **Elektronische Angebotsanfrage – Prozessübersicht**

Nexperia Global Procurement

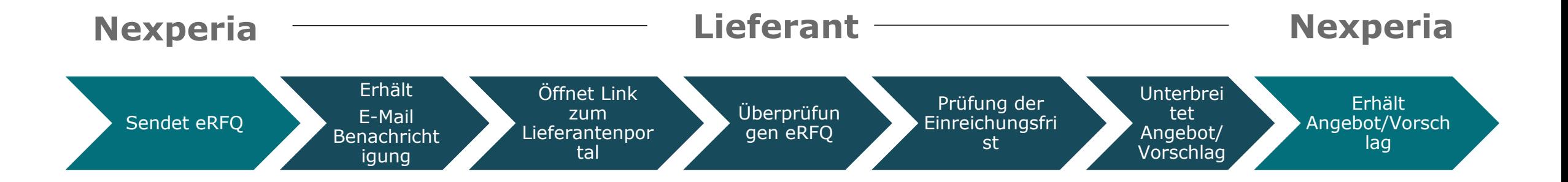

**Anmerkung:** 

RFQ : Request for Quote (Angebotsanforderung)

### <span id="page-2-0"></span>**(1) Lieferanten-Login zum Nexperia-Lieferantenportal**

**[Generic link : https://supplierportal.nexperia.com/](https://supplierportal.nexperia.com/sap/bc/ui5_ui5/sap/zsp_vendor_app/index.html)**

### **Full Link:** [https://supplierportal.nexperia.com/sap/bc/ui5\\_ui5/sap/zsp\\_vendor\\_app/index.html](https://supplierportal.nexperia.com/sap/bc/ui5_ui5/sap/zsp_vendor_app/index.html)

**Benutzername:** Registrierte E-Mail **Kennwort:** Vom Benutzer festgelegtes Kennwort

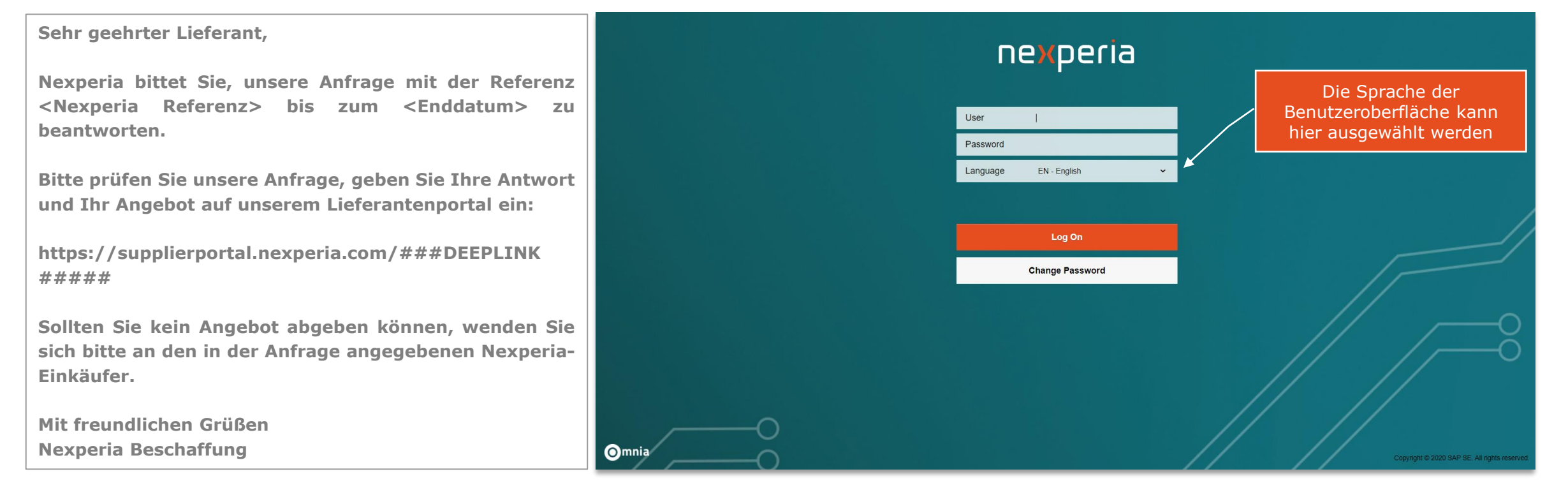

# **Beantwortung einer Angebotsanfrage (RFQ)**

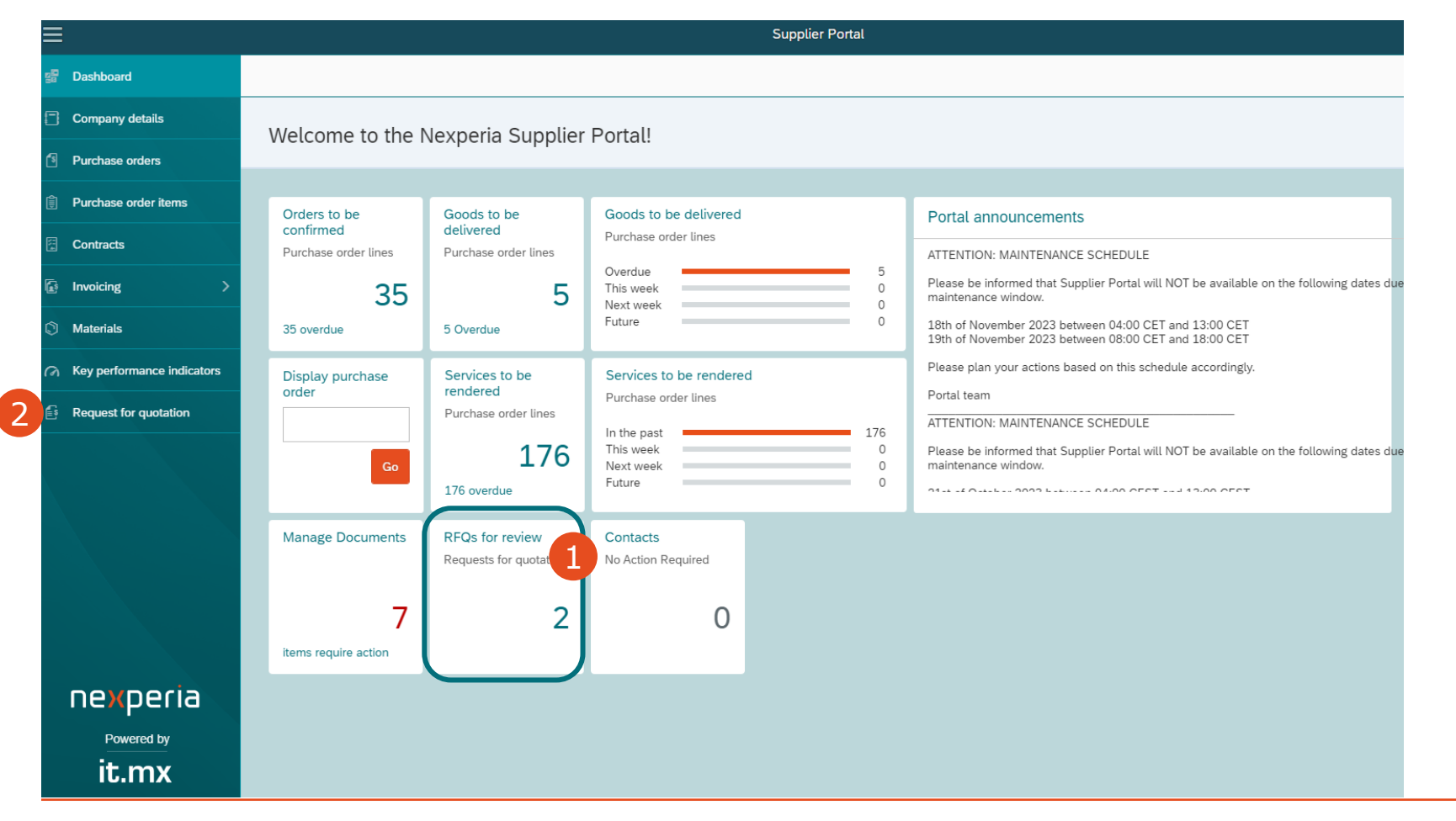

Nach dem Einloggen in das Lieferantenportal können neue und ausstehende Anfragen zur Beantwortung abgerufen werden: - Übersicht <sup>2</sup> "Request for Quotation" auf der 1

Menüregistrierkarte

### **(3) Anzeige offener Anfragen**

**Hinweis: Die Liste "Open for Response" zeigt noch nicht abgegebene Gebote an**

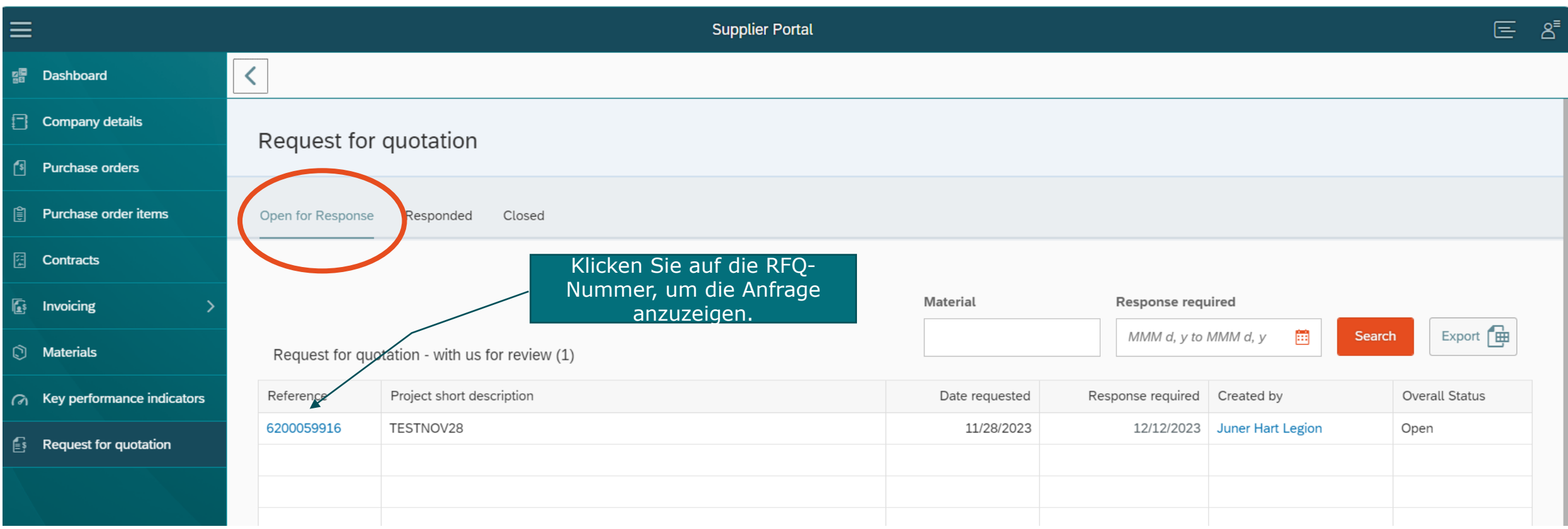

### **(4) Der Lieferant prüft die RFQ-Details und antwortet auf die RFQ**

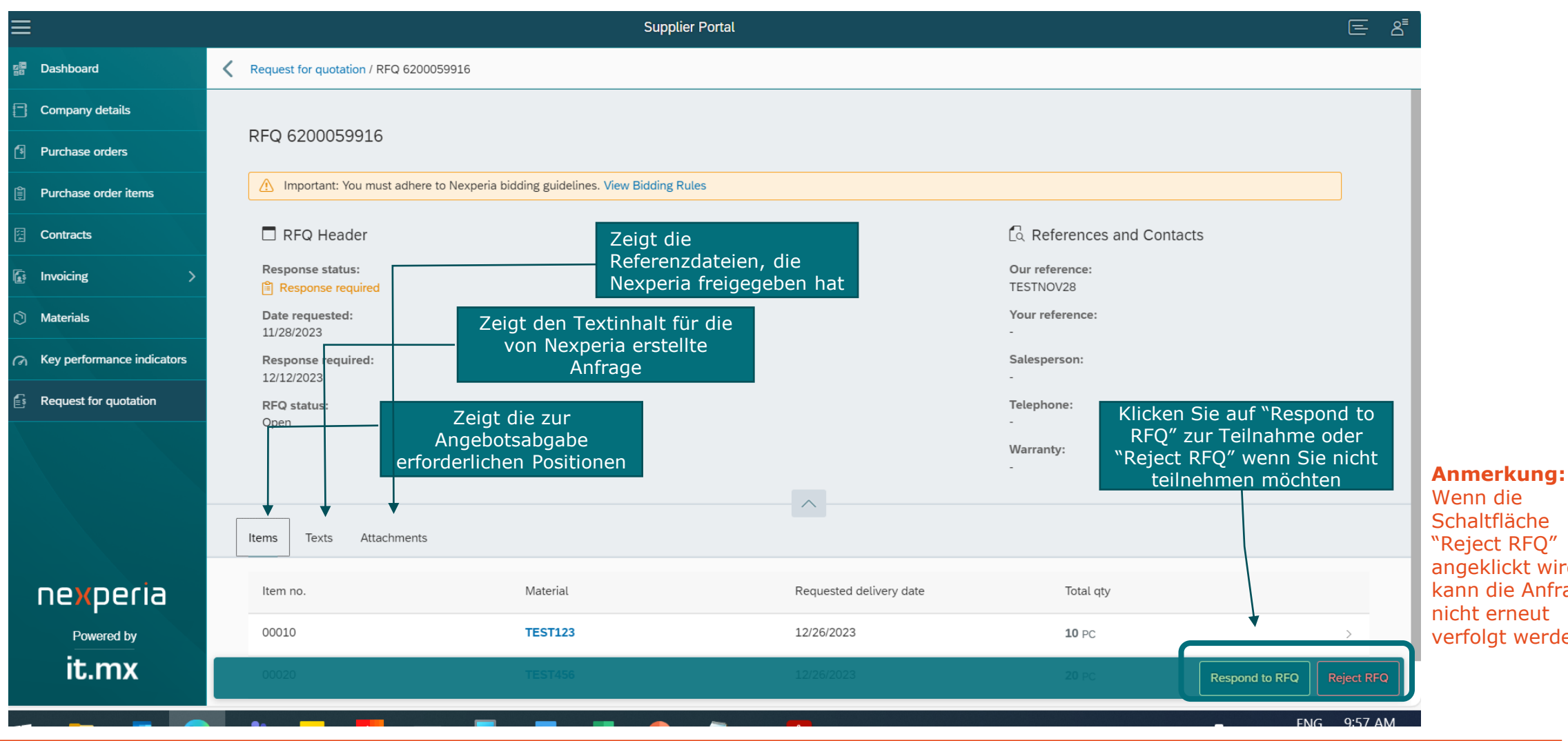

Wenn die **Schaltfläche** "Reject RFQ" angeklickt wird, kann die Anfrage nicht erneut verfolgt werden.

### **(5) Auf den RFQ-Assistenten antworten (Schritt 1)**

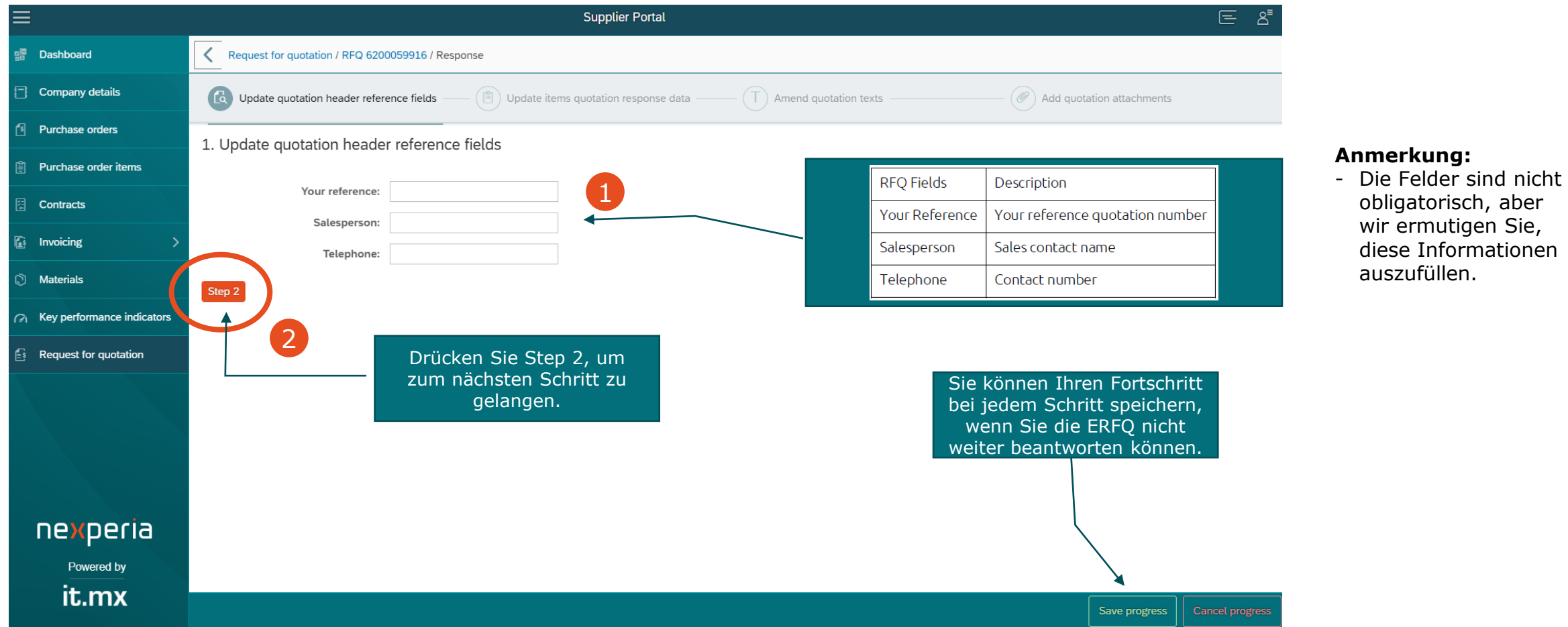

### **(5) Auf den RFQ-Assistenten antworten RFO Fields** Description **(Schritt 2)** Supplier Your Supplier material number Material (if  $any)$ Delivery Date when you can deliver the requested item. **Supplier Portal** Date You can perform mass update of the delivery date by selecting the line items (ticking the box beside **需 Dashboard** Request for quotation / RFQ 6200059916 / Response Item no.) and updating the date on the upper right corner and then click the Update delivery date button. Company details Update quotation header reference fields  $\left(\, \widehat{\mathbb{E}} \,\right)$  Update items quotation response data  $(\top)$  Amend quotation texts .<br>2. Update items quotation response dati [2] field interface **Purchase orders** 1. Update quotation header reference fields  $= \cos$ Purchase order items Net price Quotation price Your reference: Test12345 **Contracts** Modify the number here if you have group pricing Price per Salesperson: Juner Legion  $\sqrt{\mathbf{a}}$  Invoicing Rejected Turn the button on if you will not bid for the item. By turning this to YES, a dropdown list of Telephone: 9276545677 rejection reason will show, select a reason and click the Reject item button. The RFQ line will turn to **Materials** non-editable mode. 2. Update items quotation response data Rey performance indicators You can still proceed bidding for other RFQ line items that you did not reject. i Drill into line items to add texts and attachments to your response. **Request for quotation** Update delivery date Sie können auf dieses Requested Symbol klicken, um die 1 2 3 4  $\Box$  Item no. Material Total qty  $*Per$ Rejecte let price delivery date Positionstexte anzuzeigen $\begin{tabular}{|c|c|c|c|} \hline \quad & \multicolumn{1}{|c|}{00010} \\\hline \end{tabular}$ **TEST123** 12/26/2023  $0.00$ PHP  $\overline{1}$  $(O$  NO 12/26/2023 10 PC  $\bigcirc$  NO **TEST456** 12/26/2023 圃 PHP  $1$ 20 PC 12/26/2023 0.00 **Anmerkung:**  Step 3 **Delivery Date, Net**  Klicken Sie auf das Sie können eine Position 5 Drücken Sie Step 3, um **Price** und **Per** sind ablehnen, wenn Sie für eine Kalendersymbol, um zum nächsten Schritt zu Pflichtfelder. Wenn Sie bestimmte Position nicht manuell in der nexperia sich nicht sicher sind, gelangen. Kalenderansicht bieten wollen auszuwählen Powered by ob Sie einen **Gruppenpreis** it.mx **Cancel progress** Save progress festlegen möchten, lassen Sie das Feld Per auf 1 nexperia.com company internal

### **(5) Auf den RFQ-Assistenten antworten (Schritt 3)**

![](_page_8_Picture_46.jpeg)

**Anmerkung:** Geben Sie in diesem Schritt einen Kommentar zum Angebot ab (falls vorhanden). Sie können Notizen zu Ihrem Angebot hinzufügen. Dies wird für die Käufer sichtbar sein, wenn sie das von Ihnen erstellte Angebot prüfen.

### **(5) Auf den RFQ-Assistenten antworten (Schritt 4)**

![](_page_9_Picture_74.jpeg)

### **(5) Auf den RFQ-Assistenten antworten (Review)**

![](_page_10_Picture_124.jpeg)

Wenn Sie auf "Review" licken, wird die Seite ine Zusammenfassung er Details Ihres Angebots anzeigen.

Am Ende der Seite aben Sie 2 Optionen: Edit Response" oder Submit Response".

Wenn Sie auf "Edit esponse" klicken, kehren Sie zur Seite edit Quotation" zurück, wo Sie Ihre Daten ndern können.

Und wenn die Details vollständig sind, klicken ie auf "**Submit Response"**, um Ihr Angebot abzuschließen.

## **(6) Ablehnung einer e-RFQ** Wenn Sie auf dem

![](_page_11_Picture_138.jpeg)

Bildschirm mit den eRFQ-Details auf **"Reject RFQ"** statt auf **"Respond to RFQ"** klicken, wird ein Dropdown-Menü angezeigt, in dem Sie einen Grund für die Ablehnung der eRFQ auswählen können.

Sobald Sie einen Grund ausgewählt haben, klicken Sie im Pop-up-Menü auf **"Reject RFQ",** um den Vorgang abzuschließen.

 $RFQ''$ 

# **Vielen Dank für eure Aufmerksamkeit**

Falls Sie Fragen haben, zögern Sie nicht, unser Support-Team zu kontaktieren unter [nexperia.portal.support@nexperia.com.](mailto:Nexperia.portal.support@nexperia.com)

![](_page_13_Picture_0.jpeg)

### EFFICIENCY WINS.